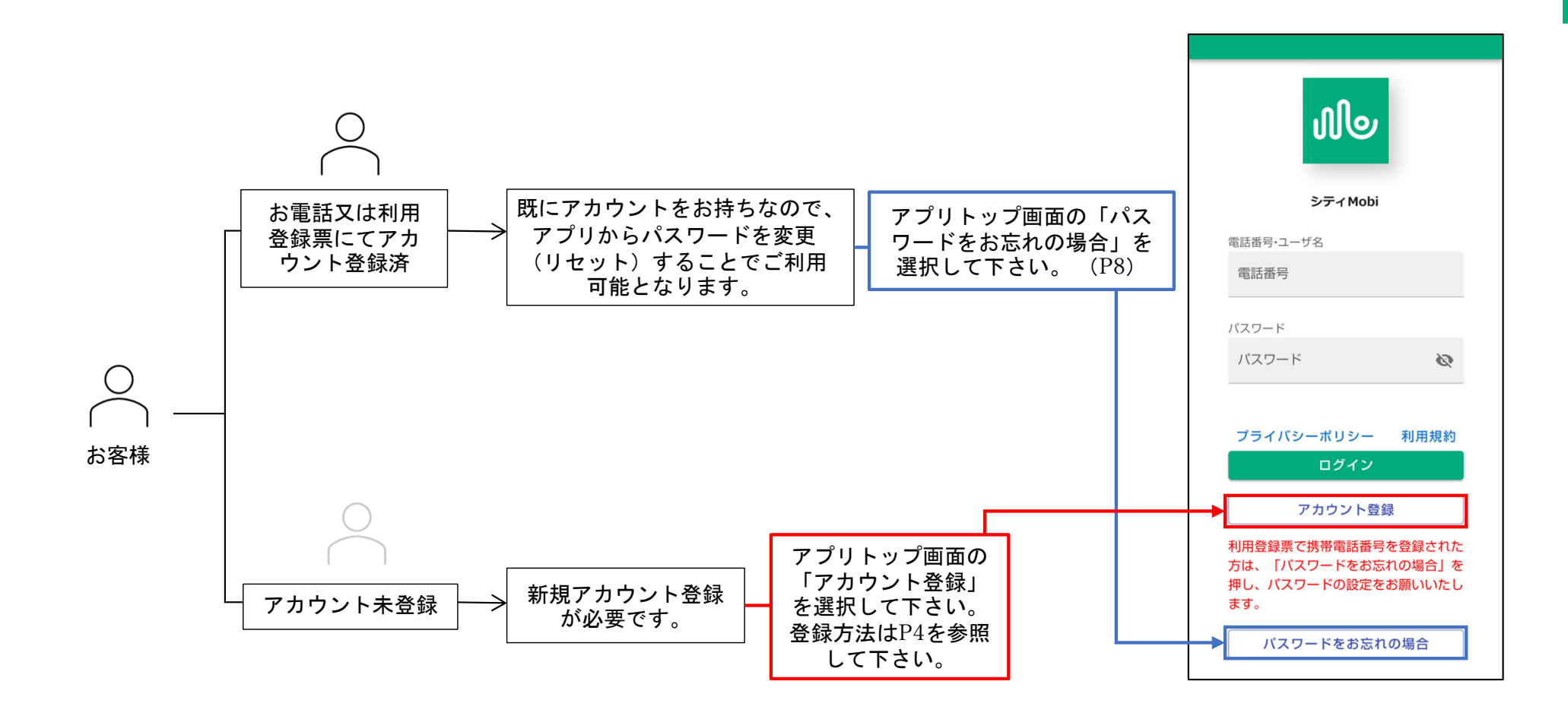

# **アプリのインストール**

### **予約サイトへのアクセス、アプリのインストール(iPhoneの場合)**

スマートフォンから予約するには、はじめに予約サイトへ アクセスします。

### **■予約サイトへのアクセス**

- 1. 右記の①⼆次元コード、または、②URLから予約サイトへ アクセスします。
- 2. ③予約サイトが表⽰されます。

#### **Point**

iPhoneの方は「Safari」

Androidの方は「Google Chrome」

でのアクセスを推奨しております。

### **■アプリのインストール⽅法**

予約アプリをスマートフォンにインストール(iPhoneの場合 はホーム画⾯に登録)すると、次回からの予約の際にも便利 です。

※通知を受け取る場合は、アプリのインストール(ホーム画 ⾯に追加)の操作が必要となります。

### **■iPhoneの場合**

- 1.予約サイトアクセスし、画面上の①「<mark>イ</mark>ነ」をタップします。
- 2. メニューから②「ホーム画⾯に追加」をタップします。
- 3.表示名を入力し、画面右上③「追加」タップします。
- 4. ホーム画⾯に④アイコンが追加されます。

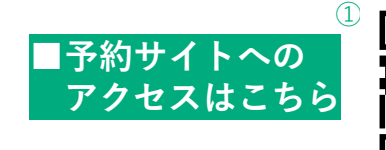

https://booking.tomi.cti-mobility.jp/

iPhone| Safariでの登録方法です

**シティMobi**

ிில

②

 $\langle$  (1)  $\rightarrow$   $\bullet$ 

本あ 自

ியி

プライバシーポリシー

ログイン

電話番号·ユーザ名 雷話番号

パスワード パスワート

**シティMobi**

ぁ

た

このWebサイトにすばやくアクセスできるようにホーム画面<br>にアイコンを追加します。

さ

は

**キャンセル ホーム画面に追加** 

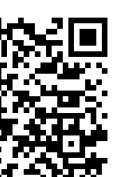

 $(2)$ 

③

|⊗

空白

追加

 $65$ 

 $\mathcal{C}$ 

 $\Box$ 

利用規約

 $\square$ 

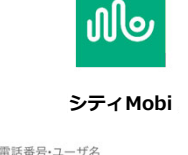

 $\varnothing$ 

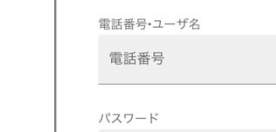

パスワード

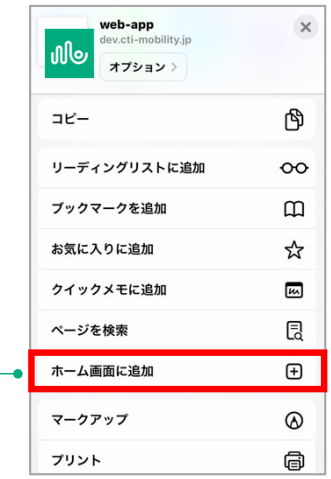

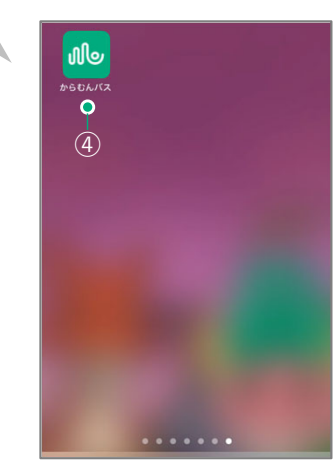

## **Iのインストール (Androidの場合) アプリのインストール**

### **■Androidの場合**

1. ①予約サイトの画面を表示します。 2.画面右上の②「 ∶ 」をタップします。 ( 「 : Ⅰ から進める方法を記載しています) 3.表示されたメニューから③「アプリをインストール」ま たは「ホーム画⾯に追加」をタップします。 4. ➃「インストール」をタップするとインストールが開始 します。 5.スマートフォンのアプリー覧にアイコンが追加されまし たらインストール完了です。 **Point**画⾯上部にポップアップで「(アプリ名)をインストールします」 と表示される場合は、③<sup>・</sup>「インストール」をタップすることでインス トールすることもできます。 $\bigcap$ **Point**

アプリのインストール後、アプリアイコンを⻑押しし、アイコント部に表示された 「ホーム画⾯に追加」をタップ することで、アプリをホーム画⾯に追加することができます。

※一部の機種では上記の操作が できない場合があります。

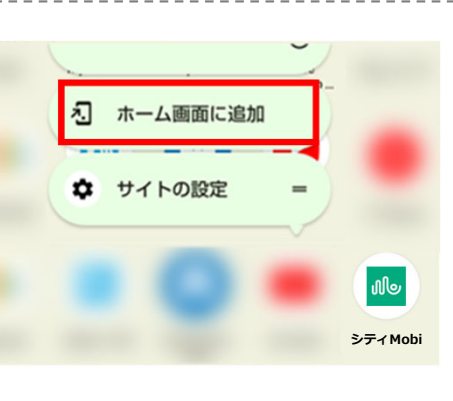

#### Android | Google Chromeでの登録方法です

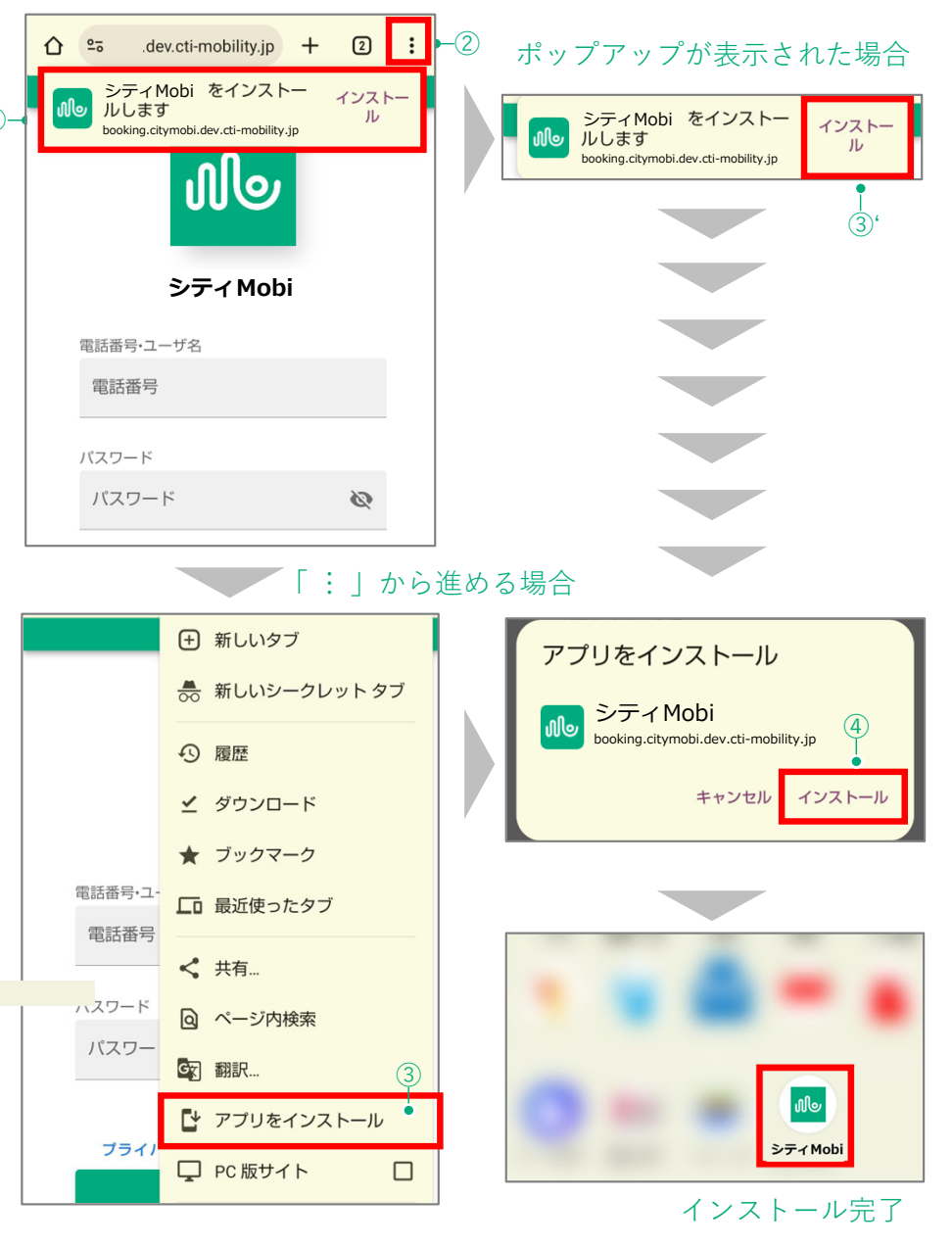

アプリのインストール $\overline{z}$ IJ  $\mathcal{O}$  $\overline{\mathcal{A}}$  $\mathcal{V}$ ス ル

 $\overline{J}'$ 

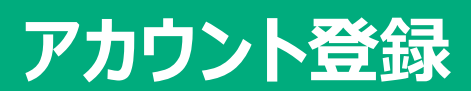

### **規約・プライバシーポリシーの確認、SMS認証**

### **■予約サイトへアクセス**

1.二次元バーコードを読み込むか、インストールした予約 アプリをタップし、①予約サイトへアクセスします。

### **■アカウント登録**

1. 画⾯下部の②「アカウント登録」をタップします。

### ■利用者規約・プライバシーポリシーの確認

- 1.ご利用についての確認画面が表示されます。③利用規約、 ④プライバシーポリシーを確認します。
- 2. 内容に同意いただける場合は、⑤「上記に同意してはじ める」をタップします。

### **■SMS認証**

**Point**

1.ご自身の⑥電話番号を入力し、⑦「送信」をタップしま す。

登録時にはSMS認証を行います。携帯電話の電話番号等、SMSを 受信可能な電話番号を登録してください。

2.入力した電話番号へSMSで4桁の認証コードが届きます。

3.SMSで届いた4桁の認証コードを⑧認証コードを欄に入力 し、⑨「送信」をタップします。 →次ページ登録情報入力画面へ

※認証コードが届かない場合は、⑩「認証コードが届か ない場合」をタップし参照してください。

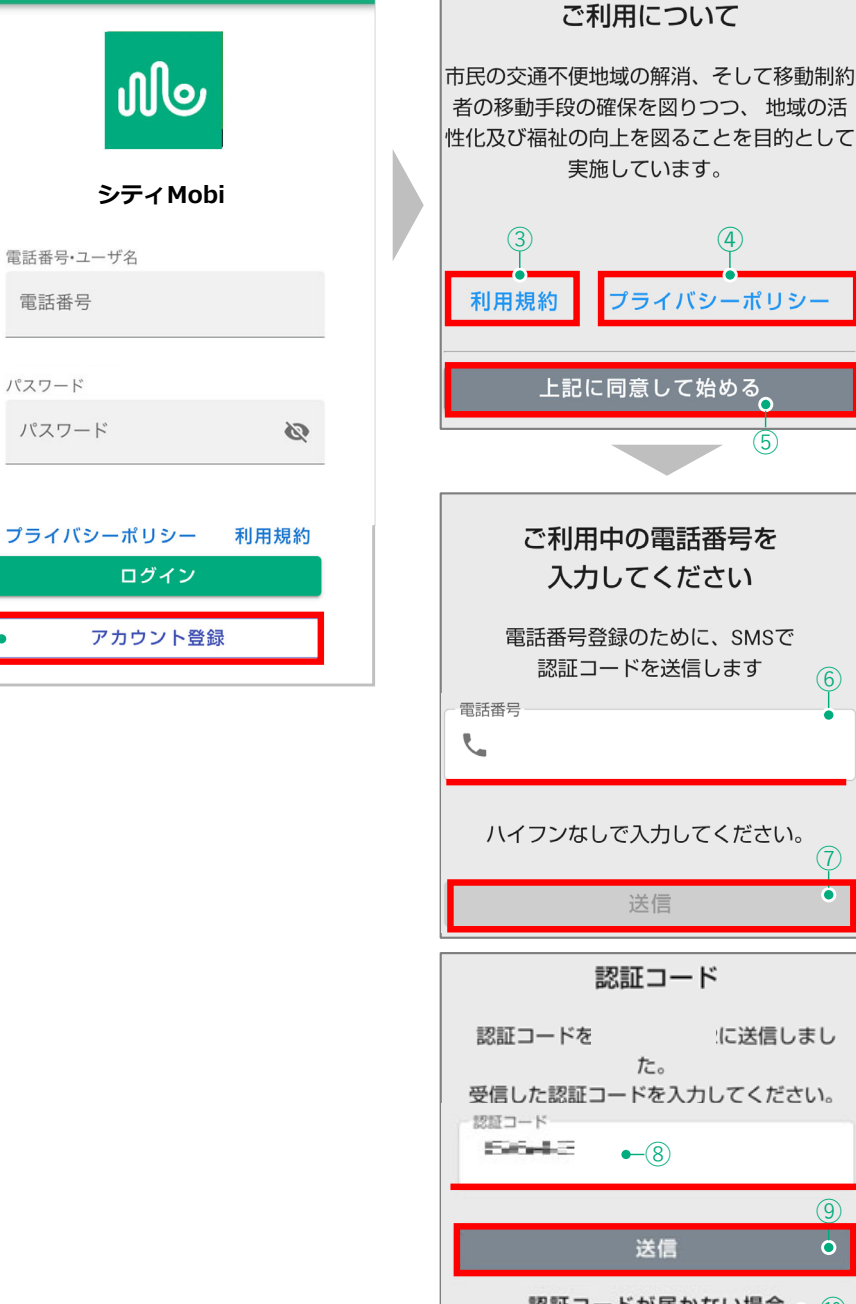

②

 $(1)$ 

### **登録情報の⼊⼒とパスワードの設定**

### **■登録情報の入力**

**アカウント登録**

- 1. ①アカウント登録画面で氏名等の必要事項を入力します。 ※[必須]となっている項目は入力必須項目です。
- 2. ②性別を選択します。
- 3. ③住所を入力します(建物名、号室まで入力)

### **■パスワードの設定**

1.ログイン時に使用するパスワードを入力します。パスワード は確認用に2回入力してください。

#### **Point**

**パスワードは最低8⽂字以上、半⾓英字、数字の2種類を組み合わせて設定 してください。**

### **■メールアドレスの設定**

1. ②へご自身のメールアドレスを入力します。

(入力は任意です)

![](_page_4_Figure_12.jpeg)

ア アカウント 力 ウ  $\overline{\phantom{0}}$  $\vdash$ 登録

![](_page_5_Picture_0.jpeg)

### **■通知の設定**

1. 通知の設定を⾏います。通知には次の2種類があります。 (利用者のご都合に合わせてお好きな設定が可能です)

![](_page_5_Picture_109.jpeg)

![](_page_5_Picture_110.jpeg)

⚠注意**■Webプッシュ通知を受け取る設定にしていても通知が受け取れない場合は、 端末の設定画⾯からブラウザおよびアプリの通知設定を確認してください。**

![](_page_5_Figure_6.jpeg)

### **登録内容の送信、利用開始**

### **■登録内容の送信・確認**

**アカウント登録**

- 1.必要事項の入力が完了したら、①「送信」をタップします。
- 2.入力した内容が再度表示されますので、確認してください。
- 3.入力内容を確認し、間違いが無ければ、②「アカウント登 録| をタップします。

### **以上で、「アカウント登録」が完了しました。**

![](_page_6_Picture_147.jpeg)

![](_page_6_Picture_7.jpeg)

ざいます。

たします。

利用開始

# **パスワードをお忘れの場合アカウント登録**

### **■パスワードのリセット**

アカウントをお持ちの⽅で、パスワードを失念された場合は 次の方法でリセットすることが可能です。

①の「パスワードをお忘れの場合」をタップし、

②の画面でSMSで認証コードを受け取る携帯電話の番号を入 ⼒し、「送信」をタップします。

③のように携帯電話でSMSを受け取りましたら、

4の画面で新しいパスワードを2つと認証コードを入力し、 「送信」をタップします。

⑤の「パスワードがリセットされました」の画⾯がでれば変 更完了となりますので、「OK」をタップします。

変更(リセット)が終わりましたら6にSMS認証を行った携 帯電話番号を入力し、7に先程変更した新しいパスワードを 入力後、最後に「ログイン」をタップにてログイン可能とな ります。

#### **Point**

パスワードの変更(リセット)にはSMSを受信可能な電話番号<br>(携帯電話)が必要です。

![](_page_7_Figure_11.jpeg)